## Appuyer sur Installer pour télécharger et installer l'application Protection spam AdTranquility sur votre dispositif

## DansGoogle Play Store, appuyez sur Installer pour télécharger Protection spam AdTranquility.

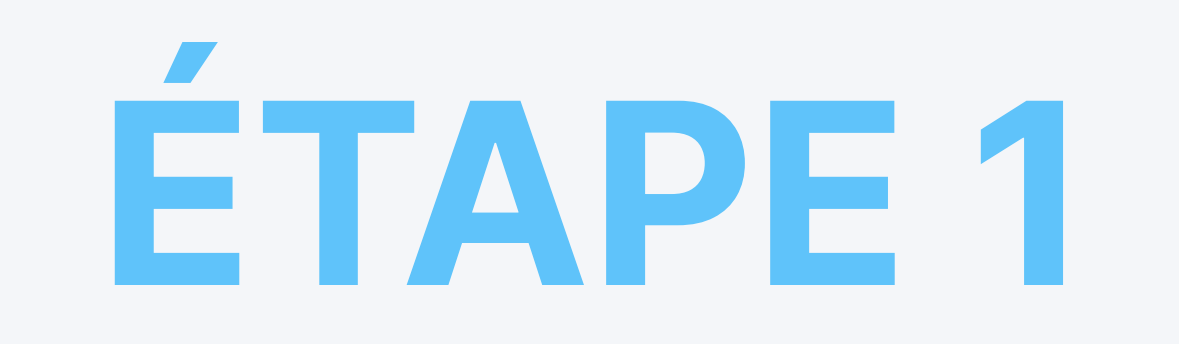

A propos de l'appli

Protection totale contre le SPAM de notifications push (messages popup).

Productivité Outils VPN et proxys

#### Sécurité des données

La sécurité, c'est d'abord comprendre comment les développeurs collectent et partagent vos données. Les pratiques concernant leur confidentialité et leur<br>protection peuvent varie Osien votre utilis sion.

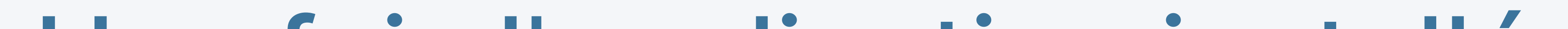

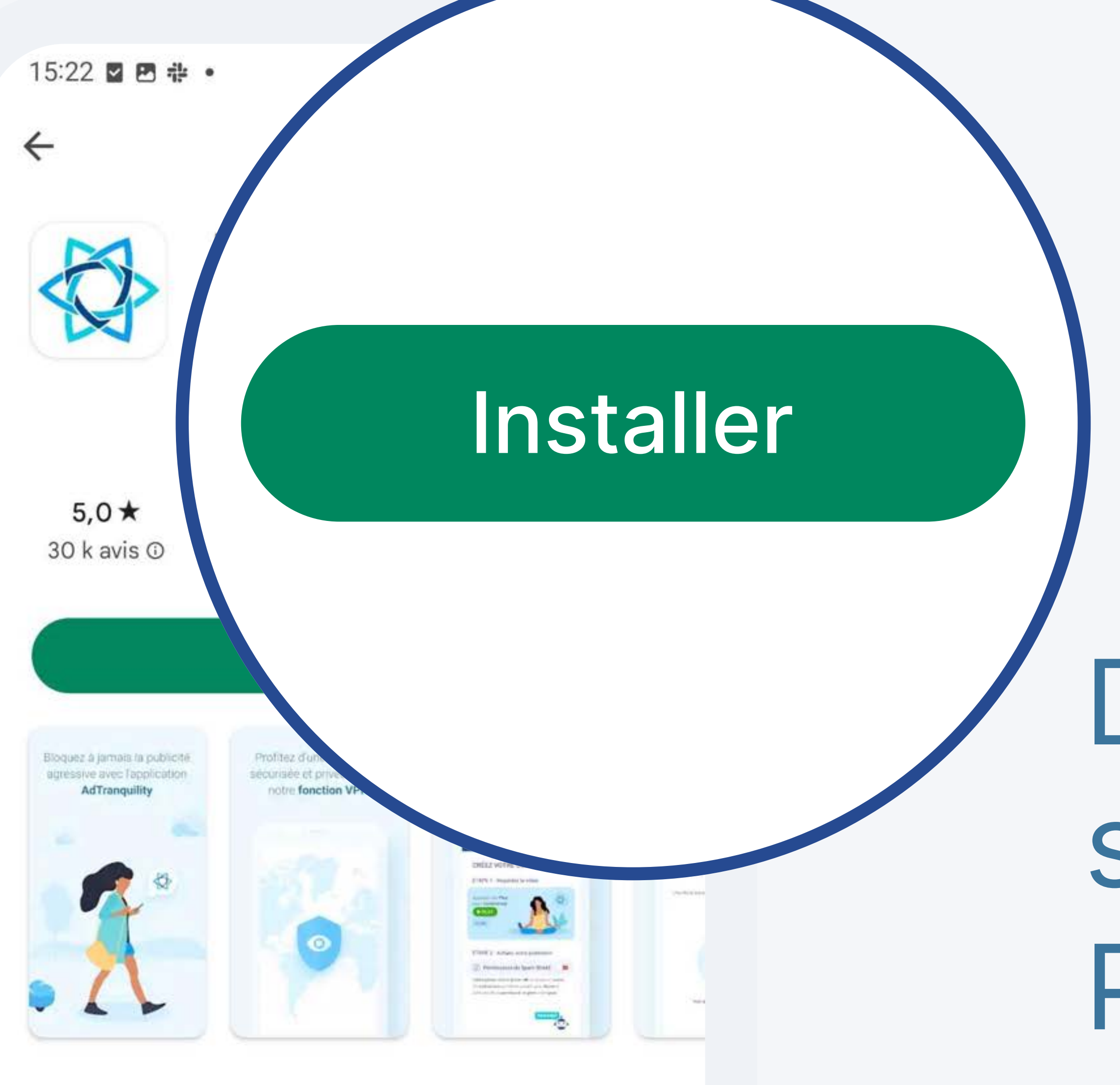

 $\rightarrow$ 

 $\rightarrow$ 

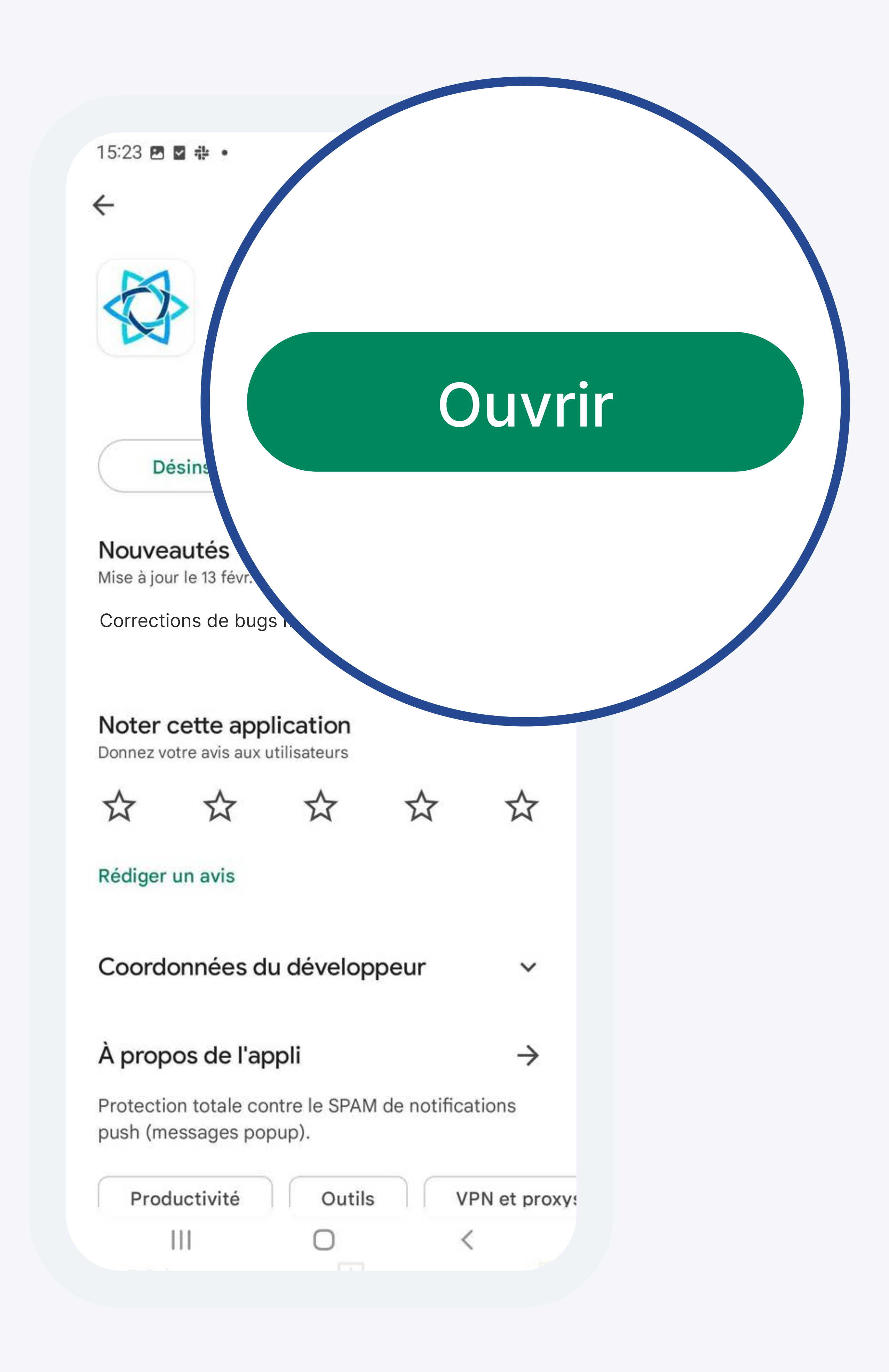

Une fois l'application installée, appuyez sur Ouvrir pour accéder à l'application mobile AdTranquility sur votre dispositif.

## Vérifier votre adresse e-mail

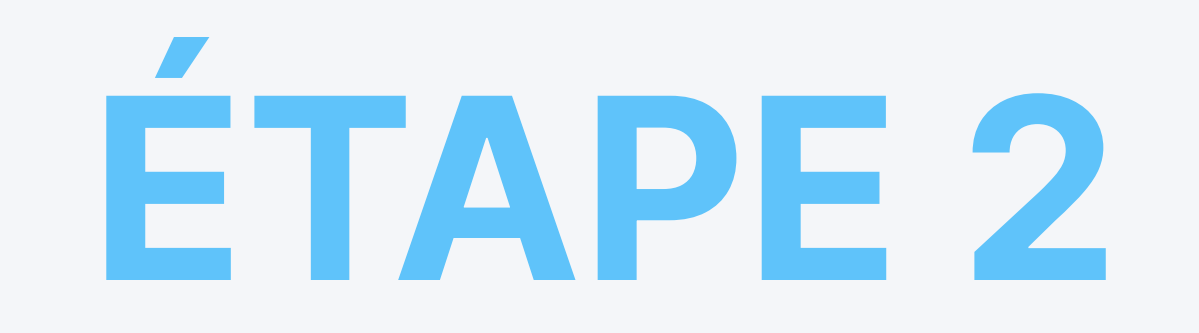

Une fois l'application ouverte, saisissez l'adresse e-mail associée à votre abonnement AdTranquility et appuyez sur le bouton Vérifier pour commencer à mettre en place votre protection.

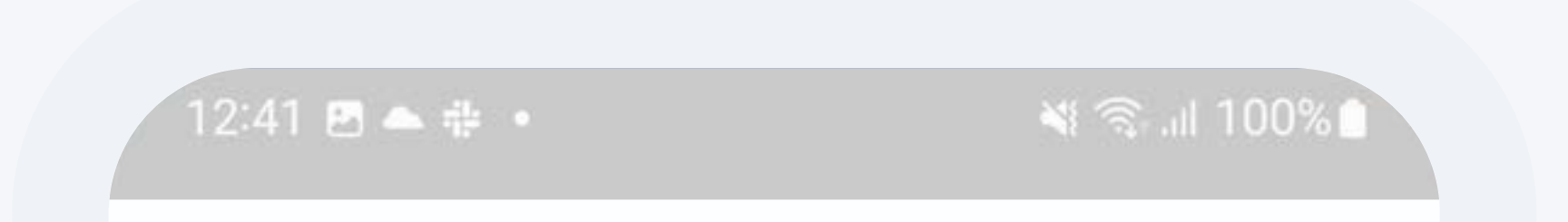

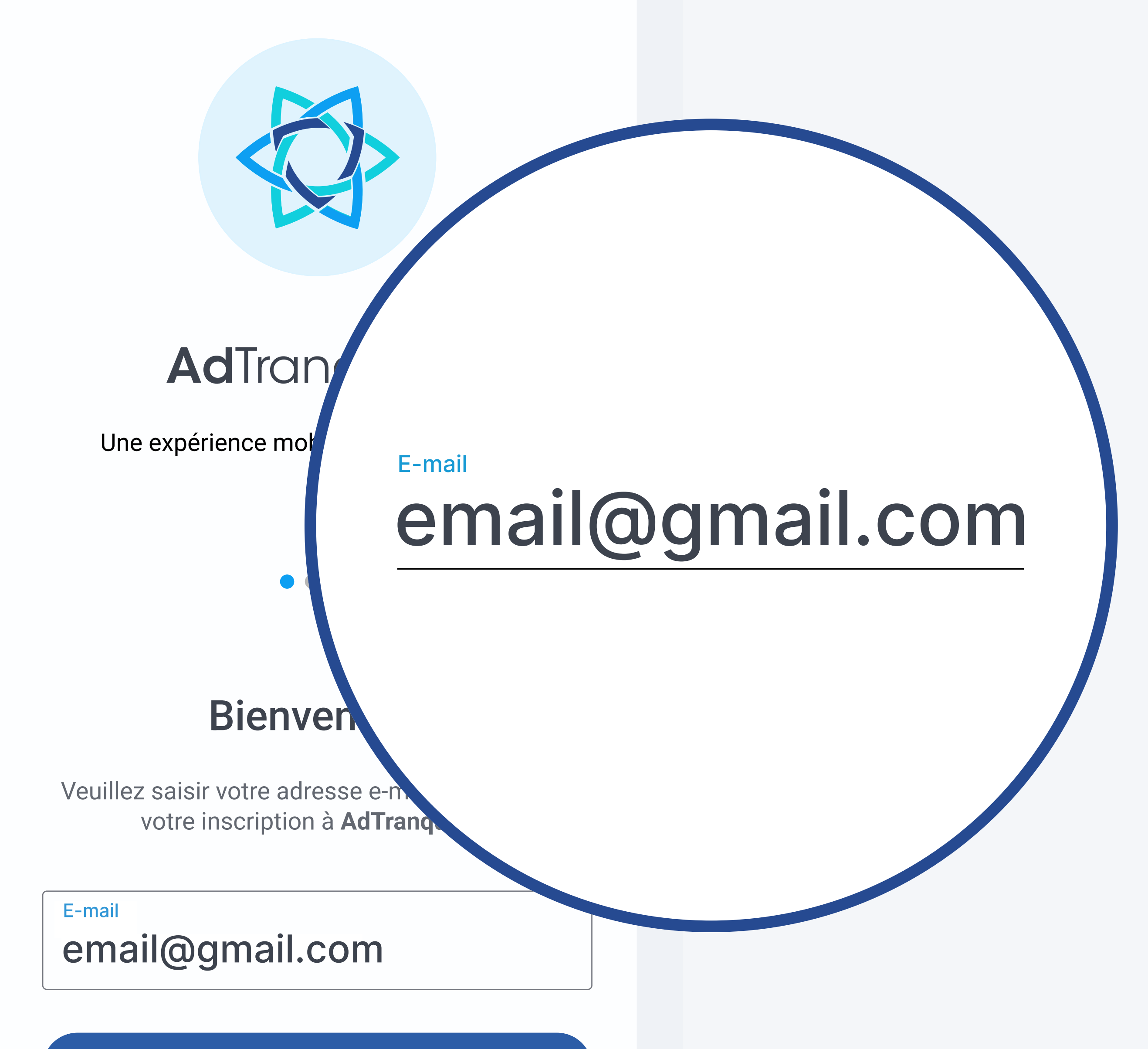

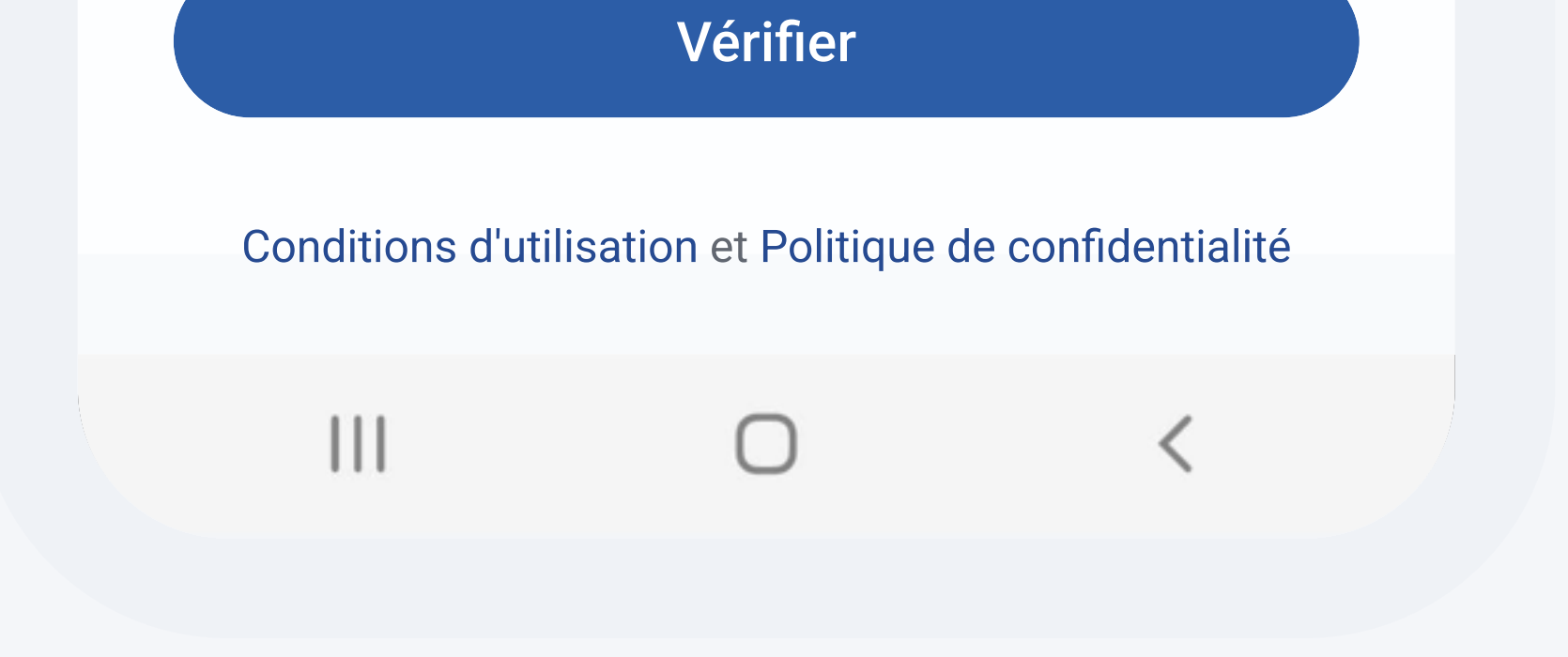

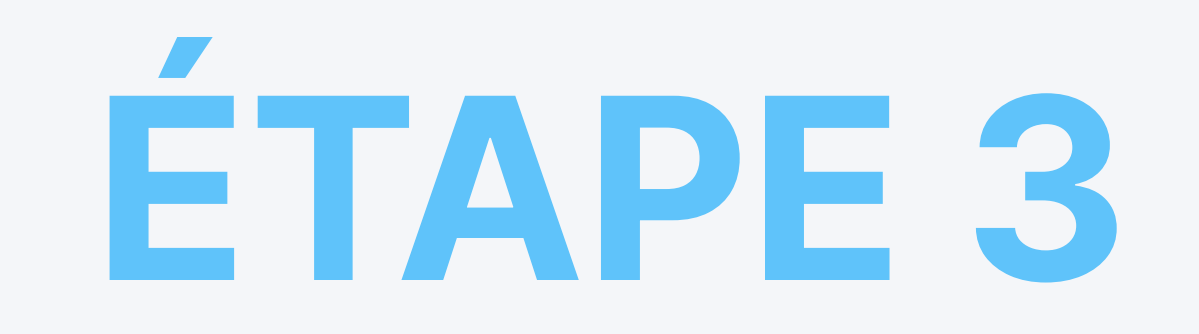

## **3.1 Activer votre plan Spam Shield**

 $12:41$  **B**  $\triangle$   $\#$   $\bullet$ 

শ রি.⊪100%।

**CRÉEZ VOTRE COMPTE** 

ÉTAPE 1 : Regardez la vidéo

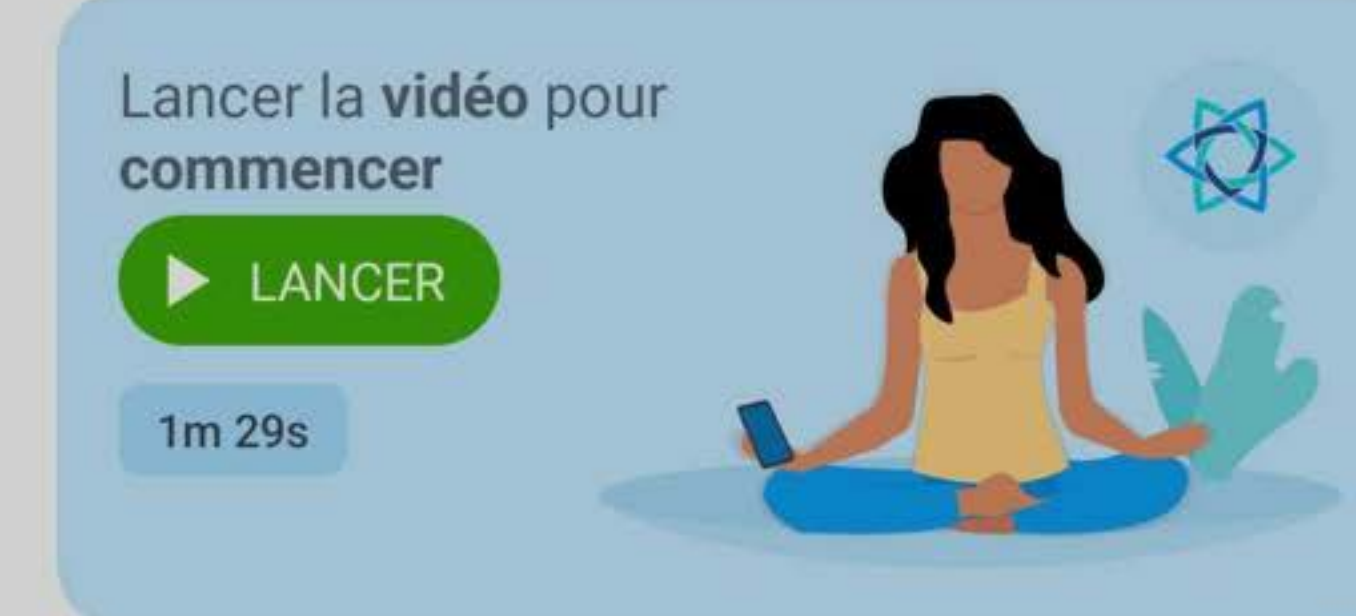

#### **ÉTAPE 2: Autoriser les notifications**

Autorisations de notification

D

Faites glisser la barre vers la droite  $(\rightarrow)$  et cliquez sur Autoriser dans la fenêtre pop-up qui s'affiche au bas de votre écran.

Cette autorisation est nécessaire pour configurer votre compte et activer les boucliers de protection.

Autoriser AdTranquility à vous envoyer des notifications?

**Autoriser** 

Ne pas autoriser

Appuyez sur Autoriser pour donner à AdTranquility la permission de vous envoyer les notifications nécessaires au processus d'activation.

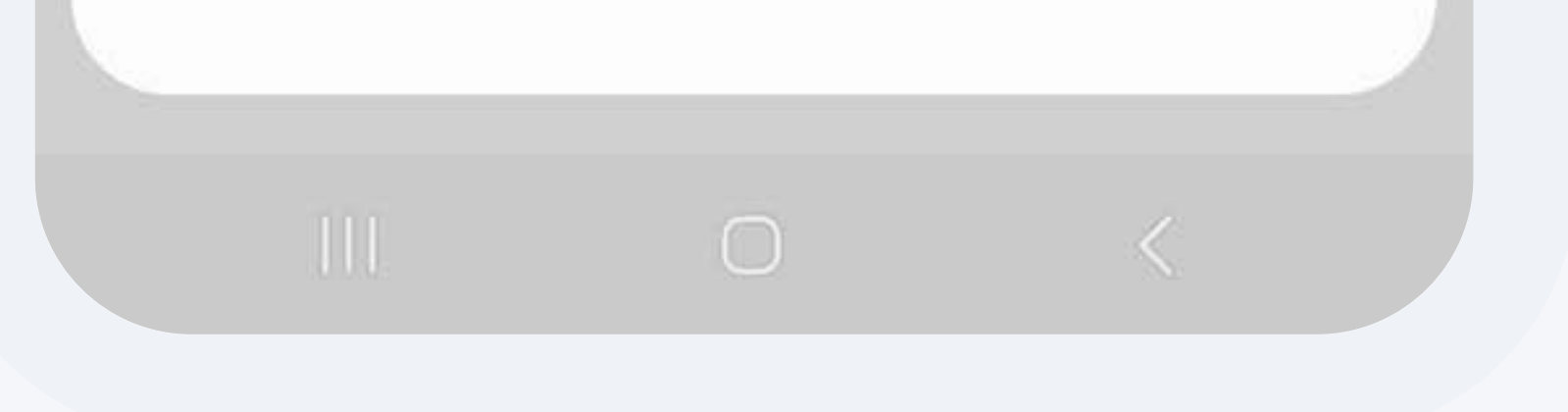

### Sur l'écran suivant, faites

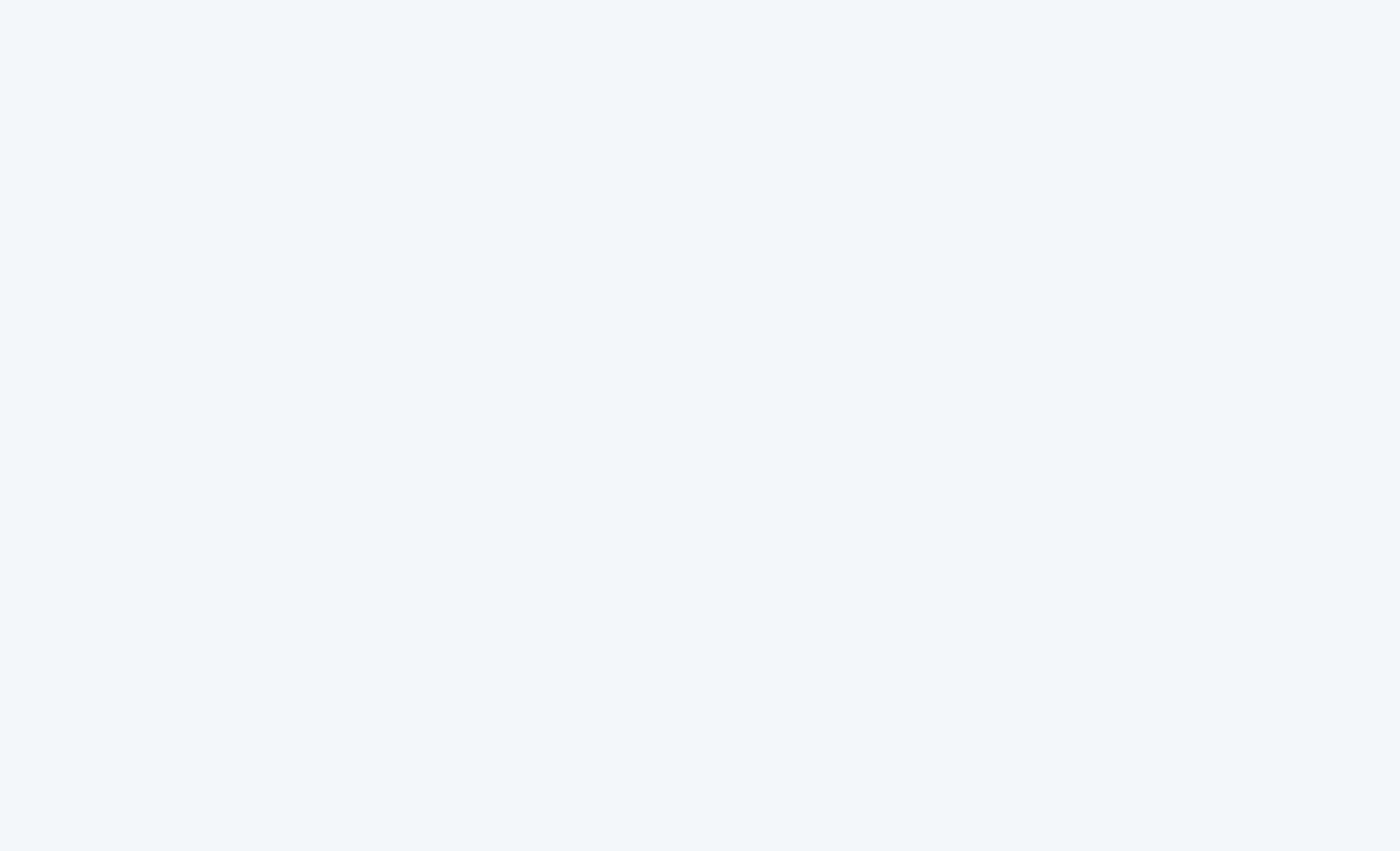

## basculer la barre de permissions de Spam Shield vers la droite pour lancer le processus d'activation.

**ÉTAPE 2 : Autori** Permissions du Span Faites glisser la barre vers la droite  $( \rightarrow )$  et suivez les instructions de l'écran suivant pour donner à AdTranquility la permission de gérer vos notifications de spam.

**Besoin d'aide** 

 $\bigcirc$ 

Ш

Appuyez sur le bouton Afficher les paramètres. Il vous redirigera vers les paramètres de votre dispositif, afin de donner à notre application les permissions nécessaires pour vous protéger du spam.

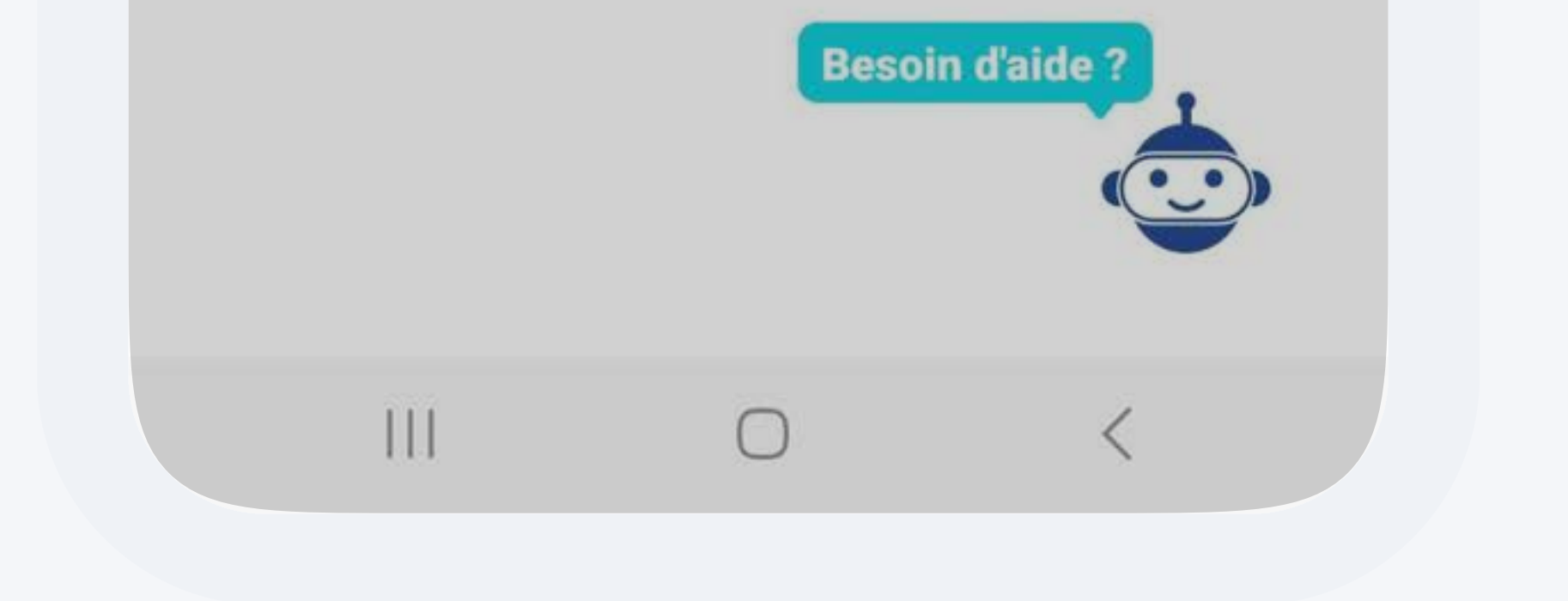

faites basculer le commutateur AdTranquility vers la droite pour activer la protection et bloquer toutes les futures notifications spam pop/push.

# Dans les Paramètres/Accès aux notifications de votre dispositif,

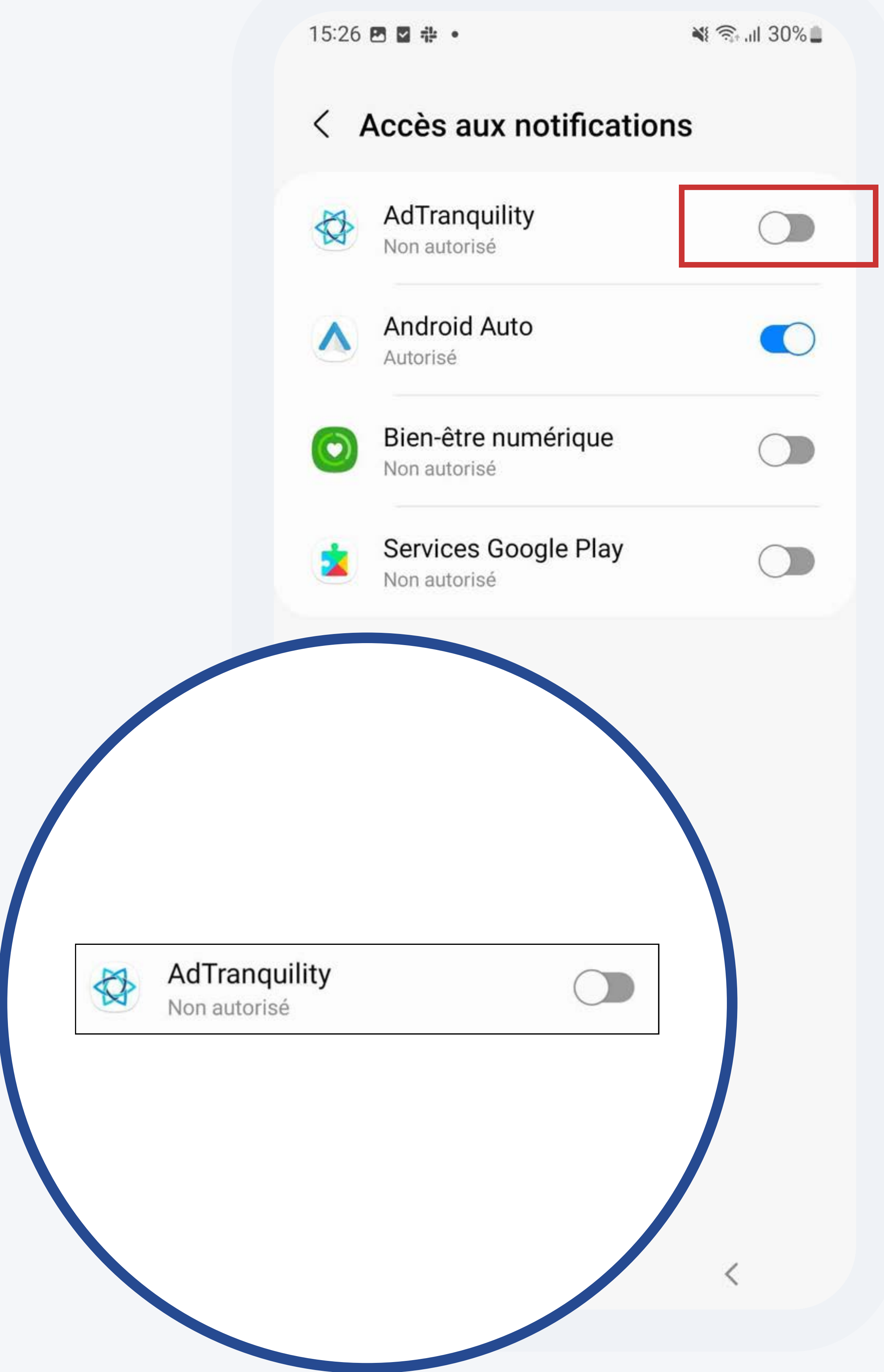

## Donner les permissions d'accès aux notifications

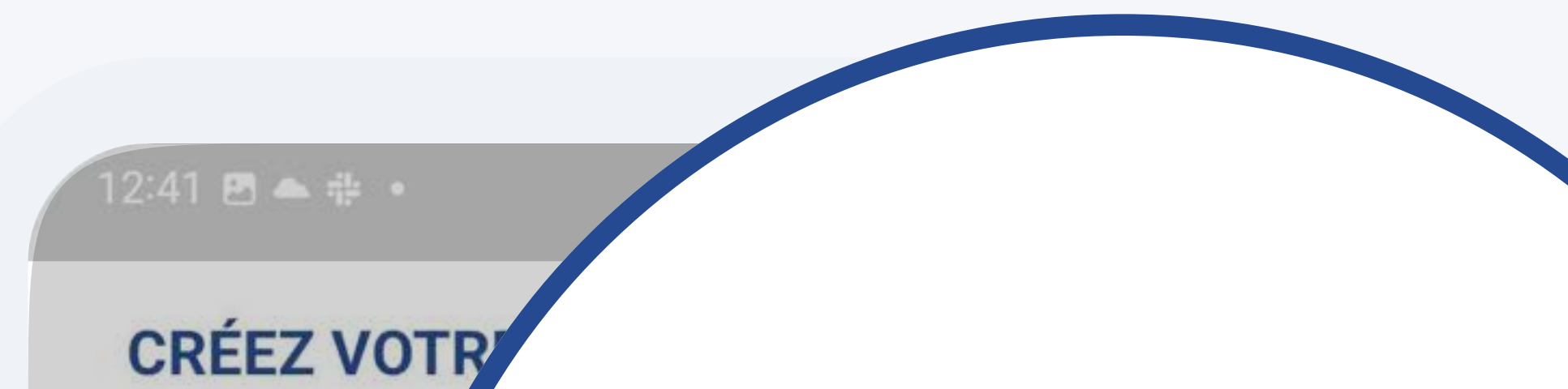

ÉTAPE 1 : Re

Lancer la vi Afficher les paramètrescommence

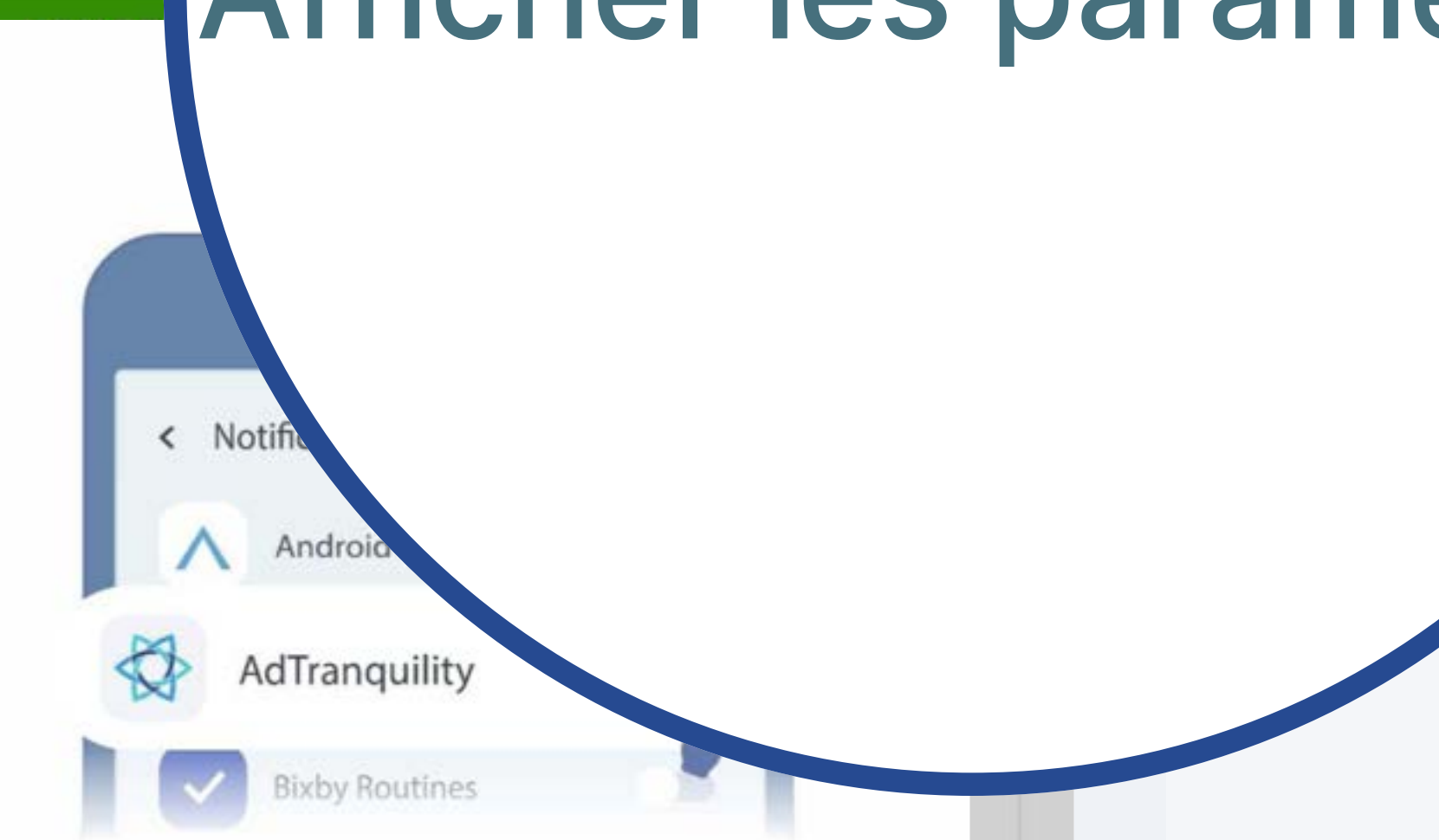

Suivez les instructions à l'écran pour activer les autorisations requises pour AdTranquility

Afficher les paramètre:

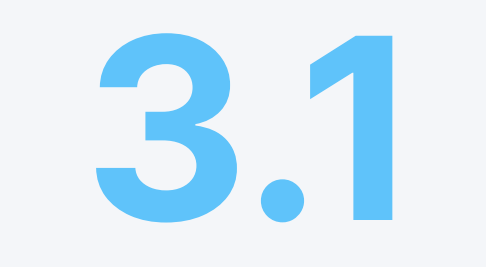

Appuyez sur Autoriser pour permettre à l'application AdTranquility de bloquer toutes les futures notifications pop/ push et de vous protéger contre le spam.

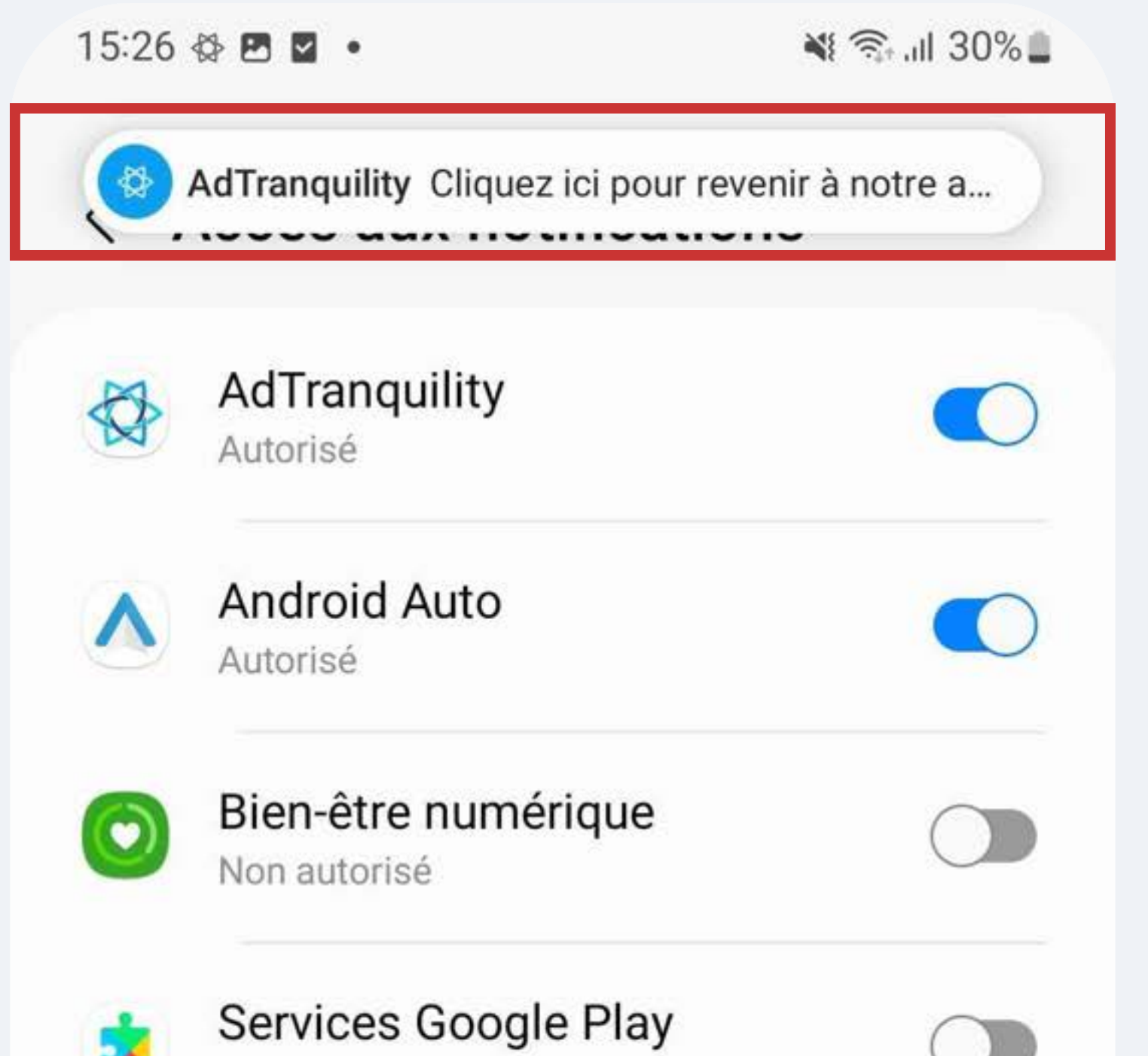

## Appuyez sur la notification envoyée

## par AdTranquility. Elle vous redirigera vers l'application et vous pourrez conclure le processus d'activation.

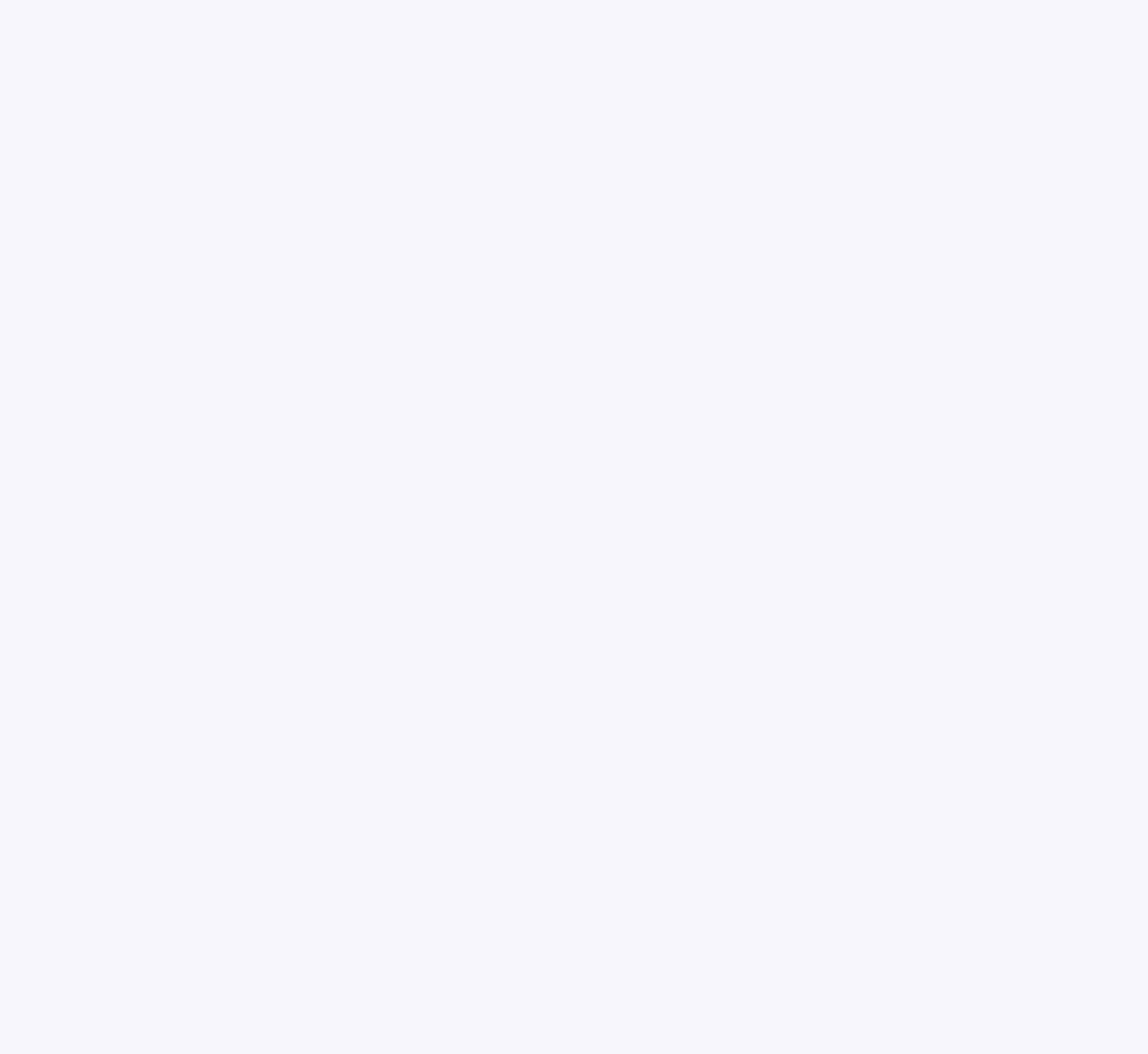

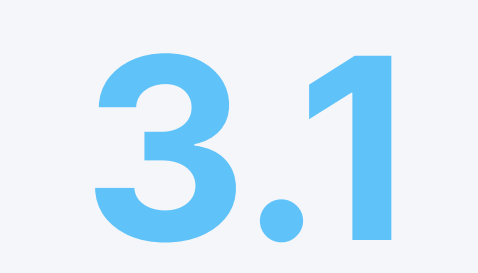

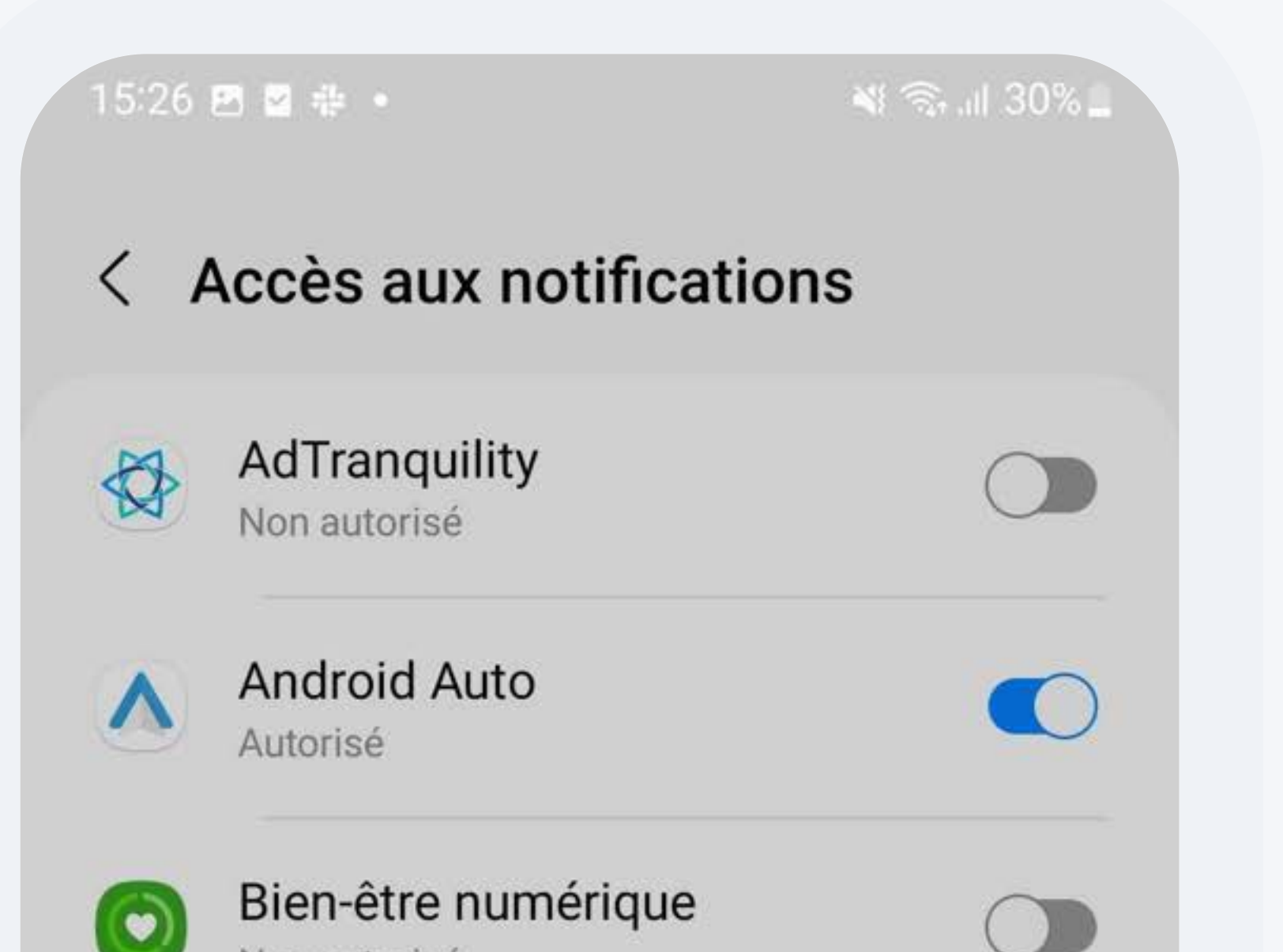

 $\bigcirc$ 

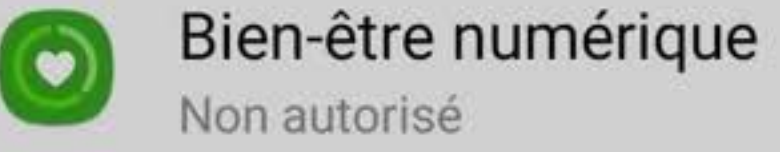

**Services Google Play** Non autorisé

#### **Autoriser AdTranquility**

AdTranquility pourra lire toutes les notifications, y compris les informations personnelles telles que les noms de contact et le texte des messages que vous recevez. Cette application pourra également répéter ou ignorer les notifications, ou exécuter une action sur les touches dans les notifications, y compris répondre aux appels téléphoniques.

Elle pourra également activer ou désactiver le mode Ne pas déranger et modifier les paramètres associés.

**Refuser** Autoriser  $\Box$ 

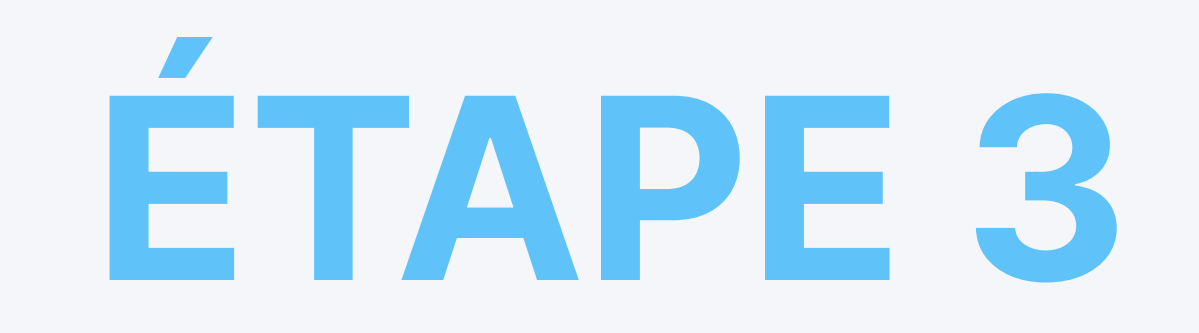

## **3.2 Activer votre plan Privacy Shield**

12:41 四 ▲ # •

শ রি .⊪ 100%।

 $\bullet$ 

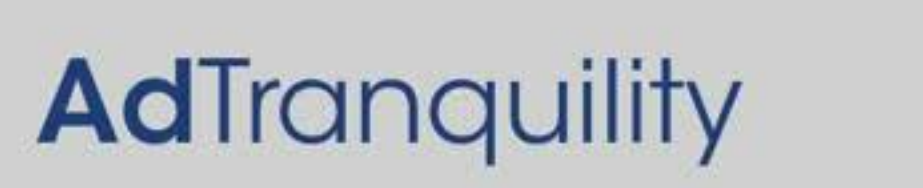

Une étoile bleue « signifie que vous êtes protégé

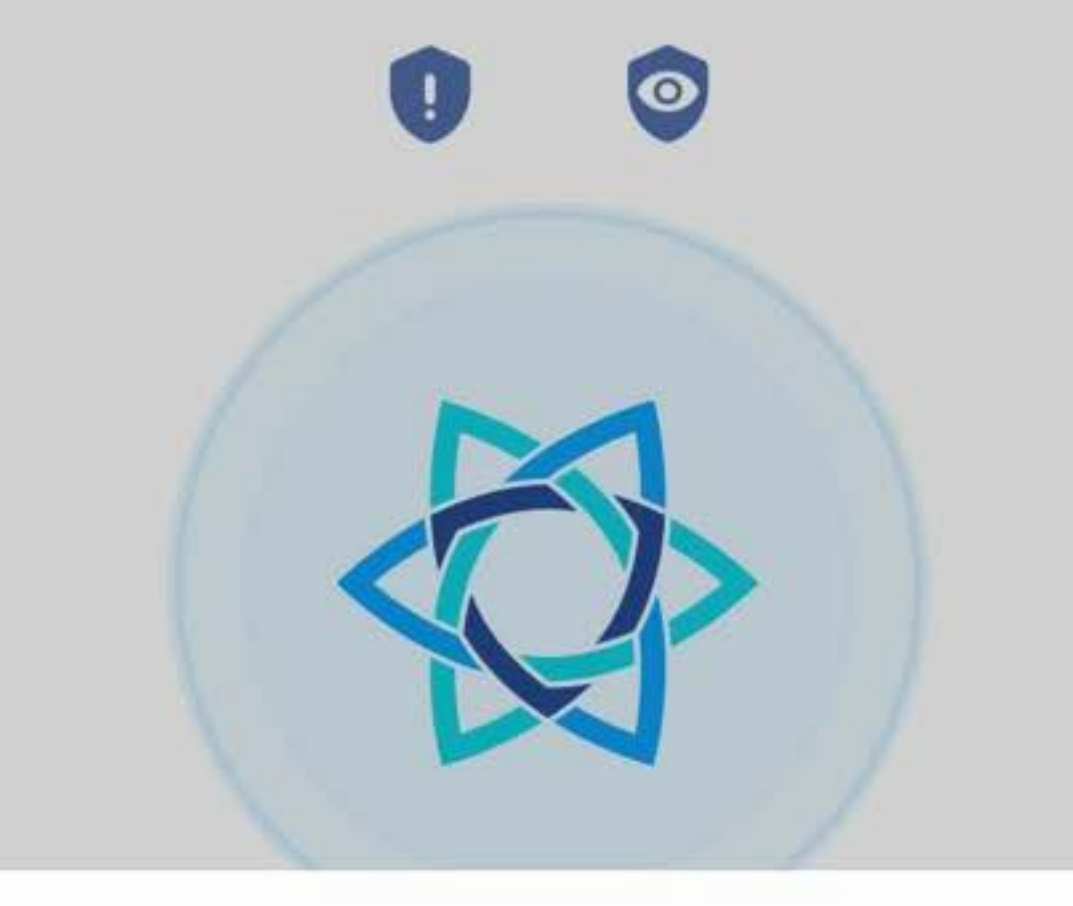

#### Demande de connexion

AdTranquility souhaite configurer une connexion VPN qui lui permet de surveiller le trafic réseau. N'acceptez que si vous faites confiance à la source.

Une fois sur l'écran d'Accueil de l'application AdTranquility, appuyez sur OK pour activer la connexion VPN sur votre dispositif.

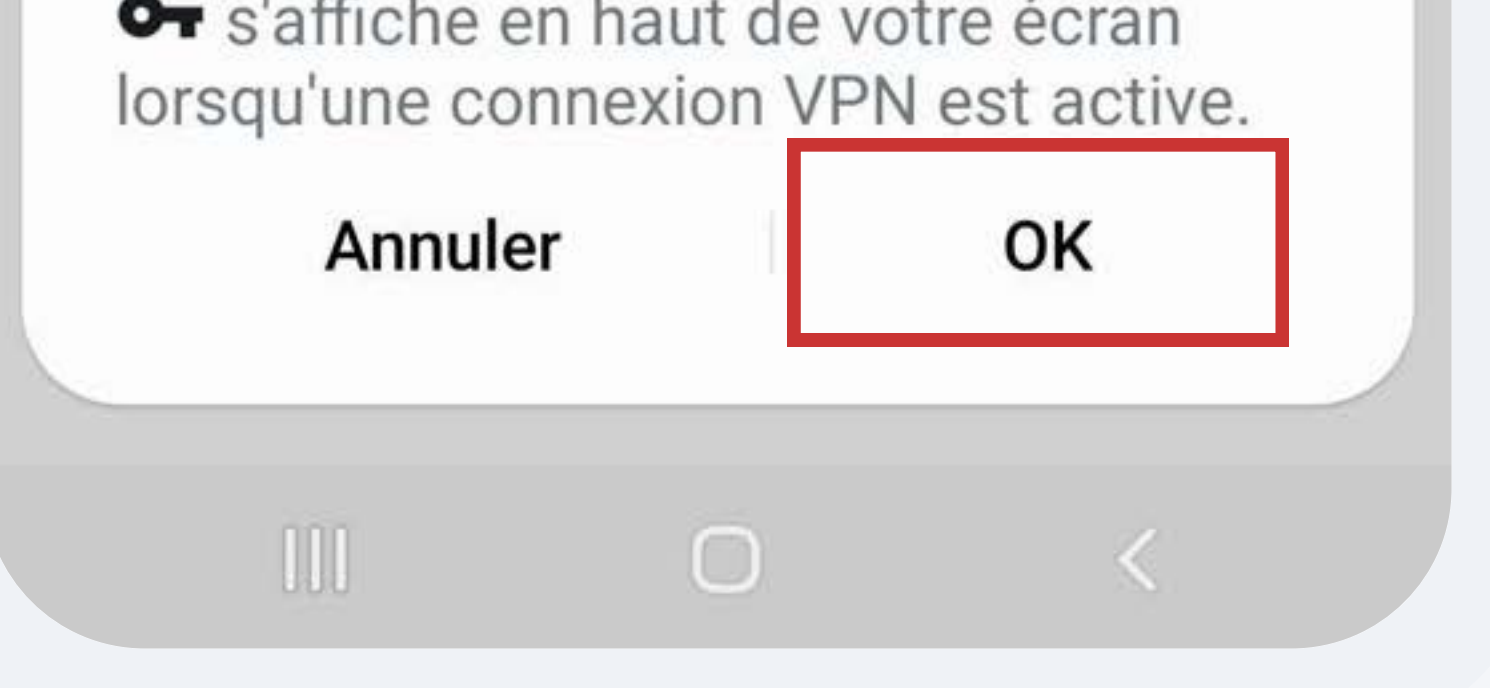

## Une & bleue signifie que la protection est activée. Des icônes bleues indiquent que les fonctions Spam  $\bullet$  et Privacy  $\bullet$  Shield sont activées.

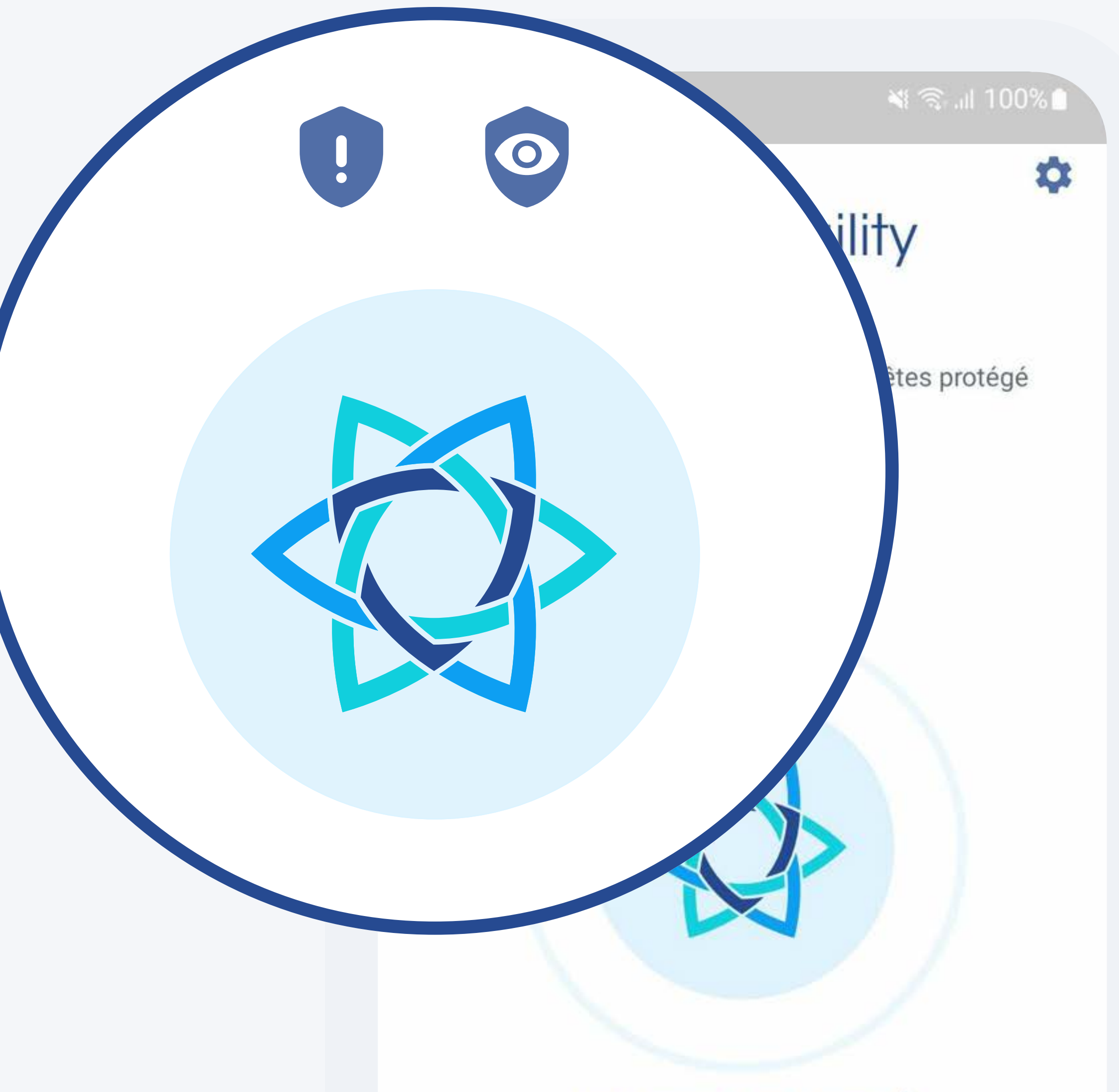

Voir le journal des blocages >

 $\bigcirc$  $|||$ 

## Au moindre problème, contactez notre Support client directement depuis l'application AdTranquility.

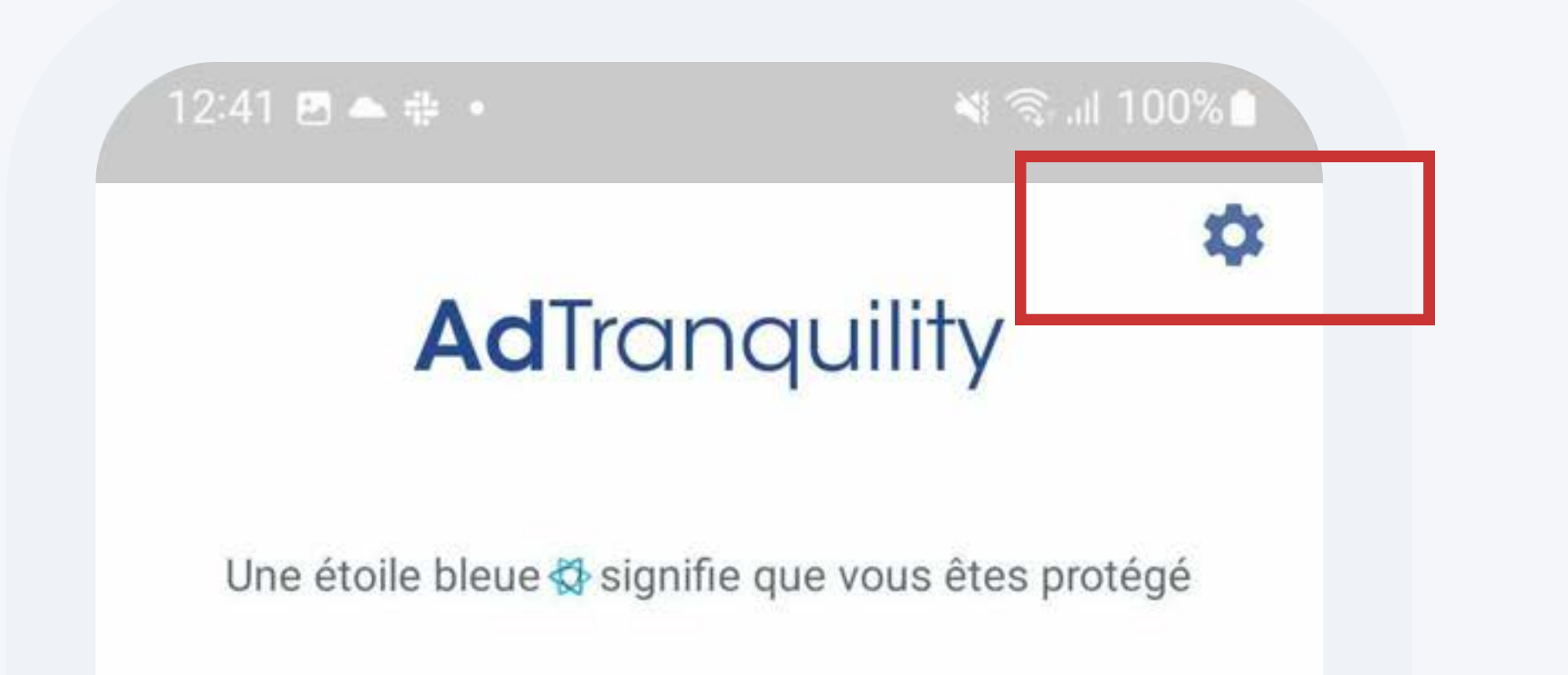

 $\bullet$ 

Voir le journal des blocages >

## Appuyez sur l'icône de la roue dentée pour ouvrir l'écran Paramètres.

 $\Box$  $\mathbf{H}$  $\sim$   $\sim$   $\sim$ 

#### শ র ... 100% 12:41 四 ▲ キ ・ 12:41 四 ▲ ※ 。 **Paramètres** Paramètres **PARAMÈTRES DE L'ABONNEMENT PARAMÈTRES DE L'ABONNEMENT** Spam Shield  $\Box$ **Spam Shield** Activé **COUI** Bloquer les spams Bloquer les spams Filtre de notifications Personnaliser Filtre de notifications Personnaliser **Privacy Shield**  $\bullet$  $\triangleright$ Activé

ू अं दि∷⊪ 100%

Activé

**COUI** 

**ANNULER** 

Gérer la

Une fois sur l'écran Paramètres, appuyez sur le bouton Contacter, puis Support par e-mail.

facturation

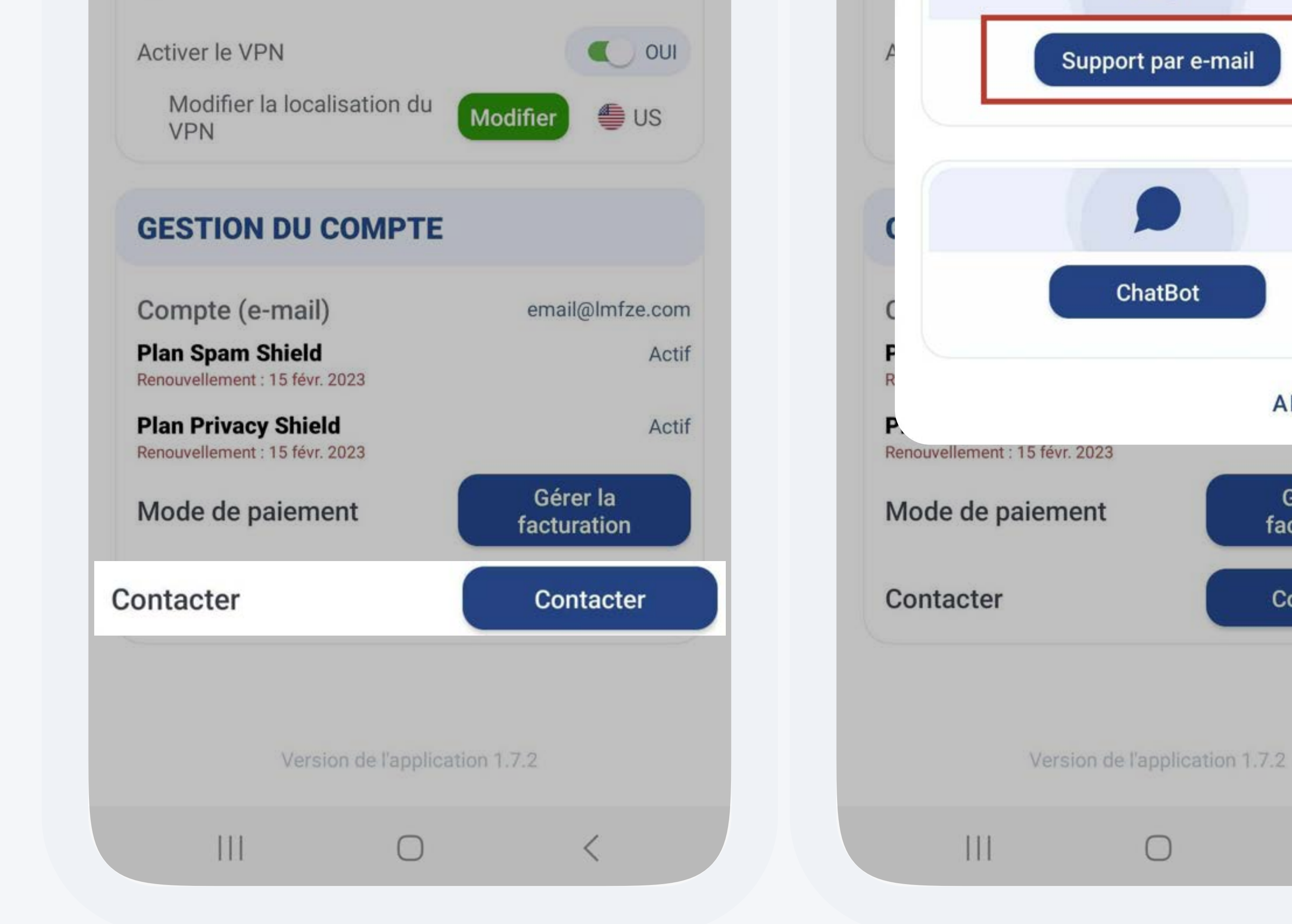

Contacter

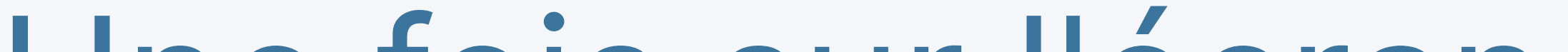